Цикл презентаций «ООП на Delphi» посвящен объектно - ориентированному программированию с использованием одной из самых распространенных систем быстрой разработки приложений - Delphi

Используя данный учебный курс, можно самостоятельно овладеть основами объектно ориентированного программирования на Delphi. Для расширения Ваших знаний к курсу приложен ряд учебных пособий и справочников по Delphi

### Цикл содержит 13 презентаций:

ООП на Delphi – 1: Знакомство с системой программирования Borland Delphi. Объекты (компоненты) и их свойства и методы

- ООП на Delphi 2: Первая программа на Delphi, сохранение и компиляция
- ООП на Delphi 3: Программное изменение свойств объектов
- ООП на Delphi 4: Условия в Delphi. Создание простого теста
- ООП на Delphi 5: Элементы ввода и вывода информации. Обработка исключений
- ООП на Delphi 6: Заставка программы и элемент таймер
- **ООП на Delphi 7:** Программируем свою игрушку

### ООП на Delphi – 8: Меню программы, панель статуса, диалоги

- ООП на Delphi 9: Создаем свой текстовый редактор
- ООП на Delphi 10: Базы данных на Delphi
- ООП на Delphi 11: Калькулятор на Delphi. Обработка исключительных ситуаций
- ООП на Delphi 12: Создаем тестирующую систему
- ООП на Delphi 13: Графика на Delphi

Delphi использует язык программирования Объект Паскаль, поэтому лучше сначала изучить обычный Паскаль и поработать в ТурбоПаскале, а затем и переходить к Delphi - перейти будет очень просто, т.к синтаксис языка остается неизменным.

Изучение ООП на Delphi желательно проводить в старших профильных классах – количество часов, отводимое на информатику там вполне достаточно для освоения основ ООП на Delphi

**Объектно – ориентированное программирование на**

# **Borland DELPHI - 8**

@ Краснополянская школа № 1 Домнин Константин Михайлович 2006 год

### **DELPHI - 8**

### **На этом уроке:**

 Мы должны научиться создавать и использовать меню программы и панель статуса, а также познакомиться с диалогами

### **Вопросы:**

- 1. Создание меню программы
- 2. Создание панели статуса
- 3. Использование диалогов

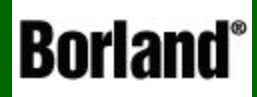

## Создание меню программы

Объектно – ориентированное программирование на  $DELPHI - 8$ 

 Многие профессиональные программы содержать в своей верхней части главное меню с раскрывающимися опциями (например пакет офисных программ MS OFFICE)

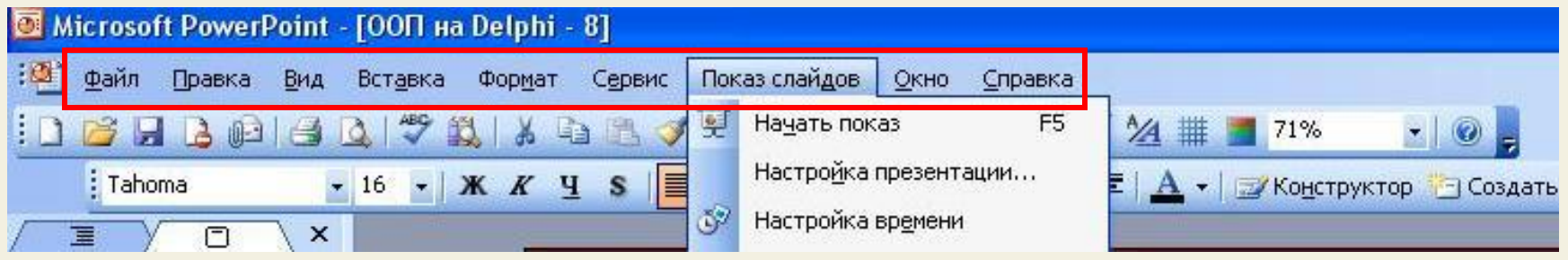

 Система раскрывающихся меню стала своеобразным стандартом программ и является очень удобной для доступа к всем функциям программы

Рассмотрим создание такого меню:

 Для создания меню служит компонент Main Menu, находящийся на вкладке Стандартные

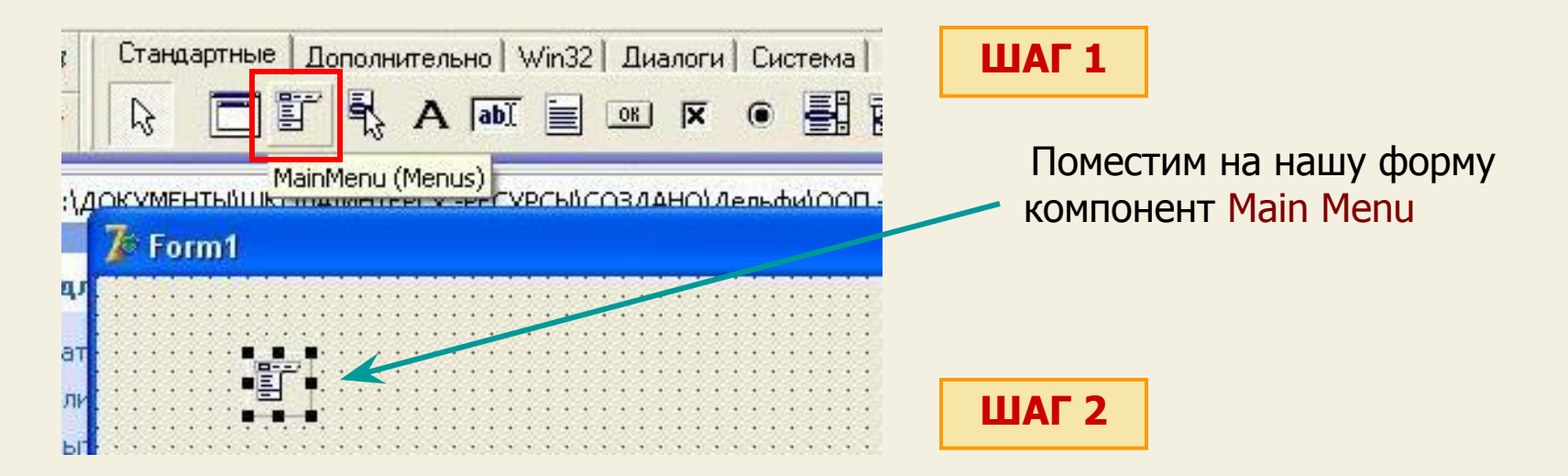

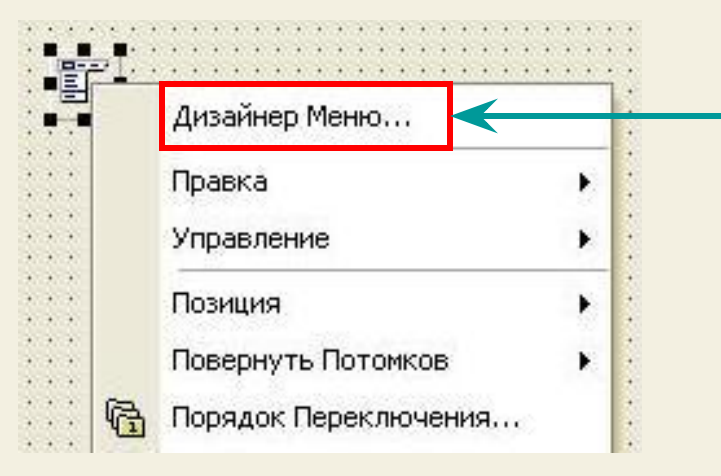

 Щелкнув правой по Main Menu, выберем в контекстном меню раздел Дизайнер меню – раздел, с помощью которого мы и сформируем нужное нам меню

**ШАГ 3** Сейчас в дизайнере меню можно сформировать нужные разделы

Сначала давайте определимся, что мы хотим иметь.

Пусть меню содержит 3 раздела:

- Файл (с опциями Создать, открыть, сохранить)
- Правка (с опциями копировать, вырезать, вставить)
- Справка (с опциями о программе, помощь)

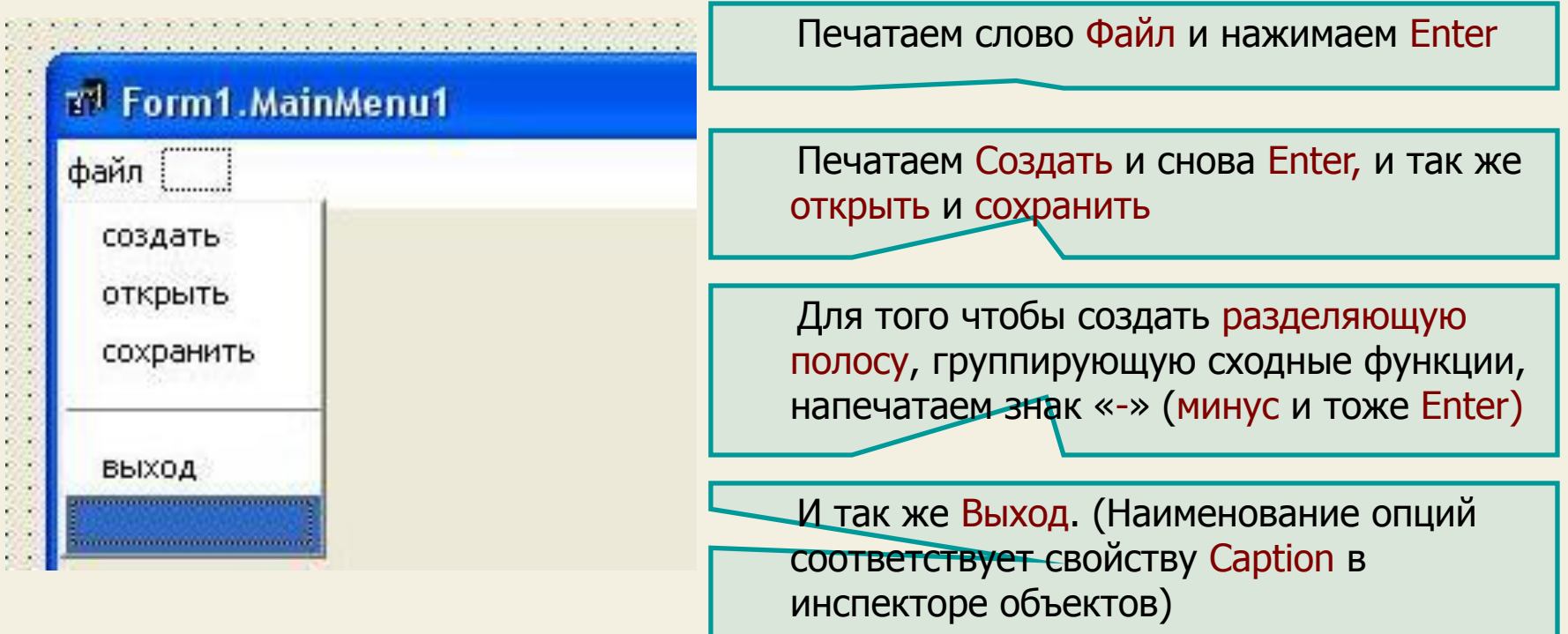

### **ШАГ 3**

 Щелкаем стрелку вправо на клавиатуре и таким же образом формируем раздел меню Правка, а затем и Справка.

Таким образом мы получили систему раскрывающихся меню

 Часто раскрывающие опции имеют маленькие пиктограммы для пояснения функции данной опции

 Рассмотрим, как их сделать, например для опции Помощь раздела Справка

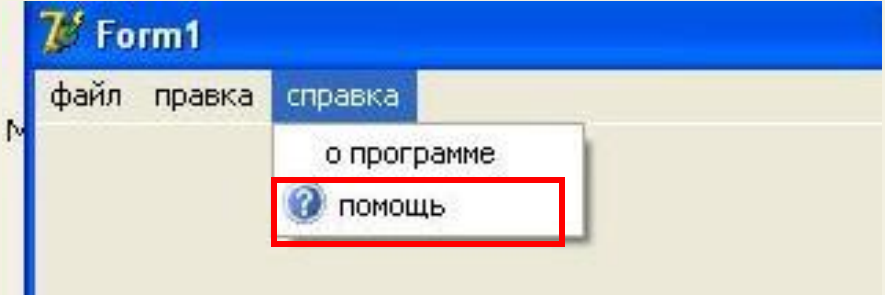

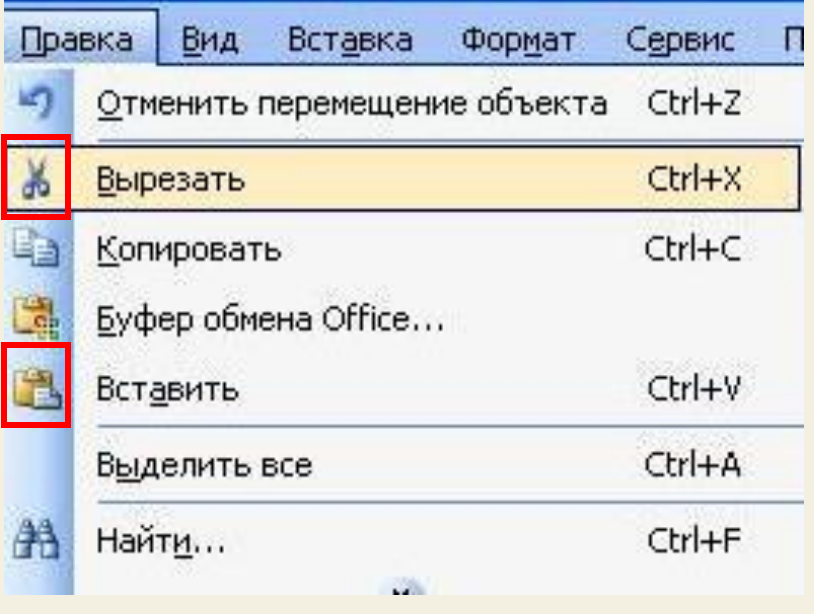

**ШАГ 3** Находясь в опции Помощь, открываем свойство Bitmap этой опции в инспекторе объектов и оказываемся в редакторе изображения, где загружаем нужную пиктограмму (алгоритм такой же, как и для командной кнопки Bit Button)

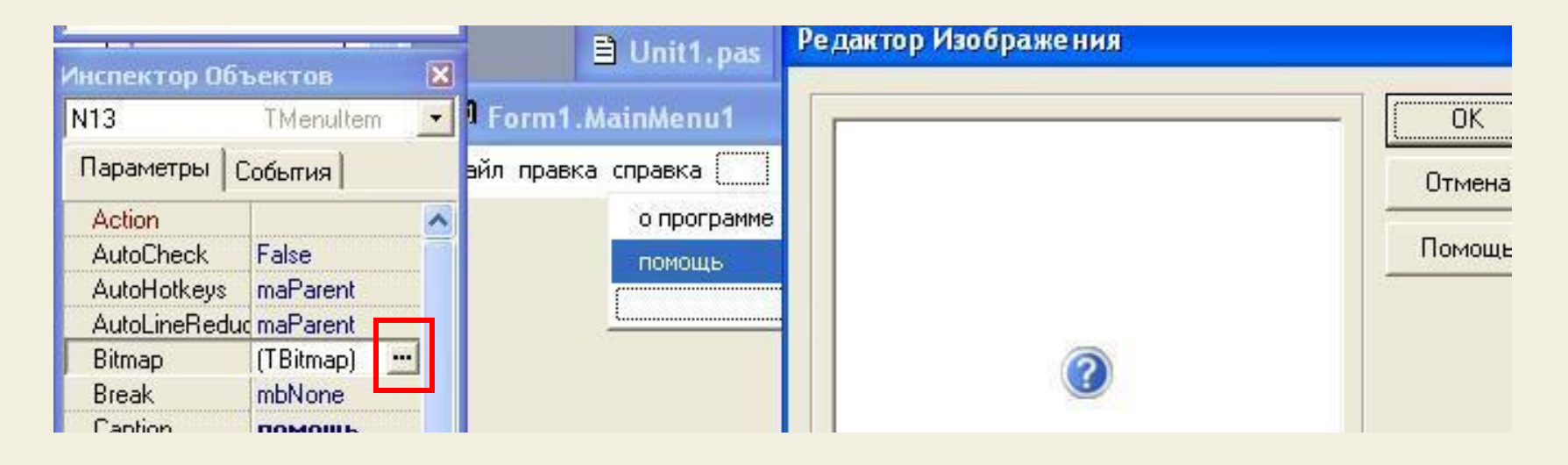

В результате мы получили систему раскрывающихся меню **Посмотреть ->**

 **Как видно из примера, наше меню раскрывается, но при выборе любой опции ничего не происходит т.к. мы еще не написали процедуры для обработки событий выбора опций . Этим мы займемся на следующем уроке, когда будем создавать текстовый редактор**

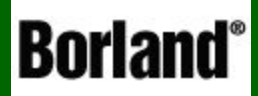

### Создание панели статуса

Объектно – ориентированное программирование на ДЕСРНІ - 8

### Панель статуса

 Панель статуса (состояния) – Status Bar, как и система раскрывающихся меню является неотъемлемой частью многих программ и располагается обычно внизу рабочего окна программы

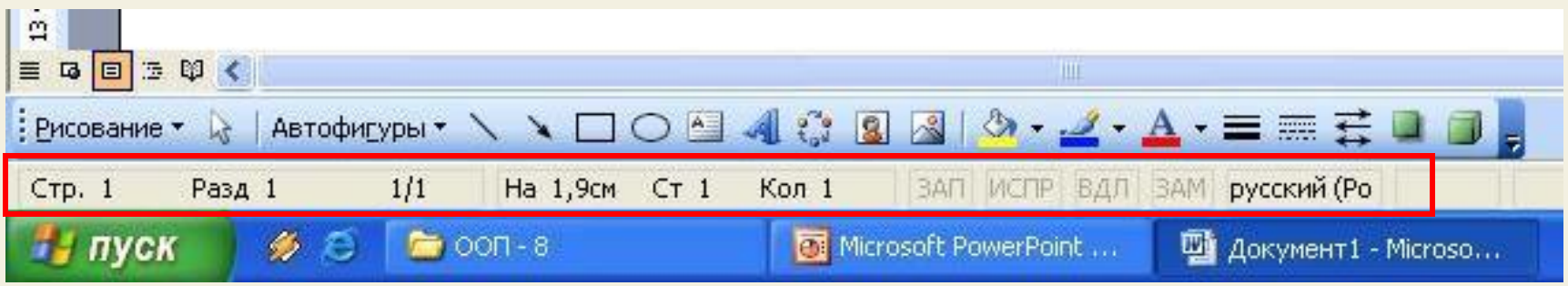

Компонент StatusBar находится на вкладке Win 32

 В нашей программе с меню уже создана панель статуса (точнее полоса состояния, состоящая из нескольких панелей (из четырех))

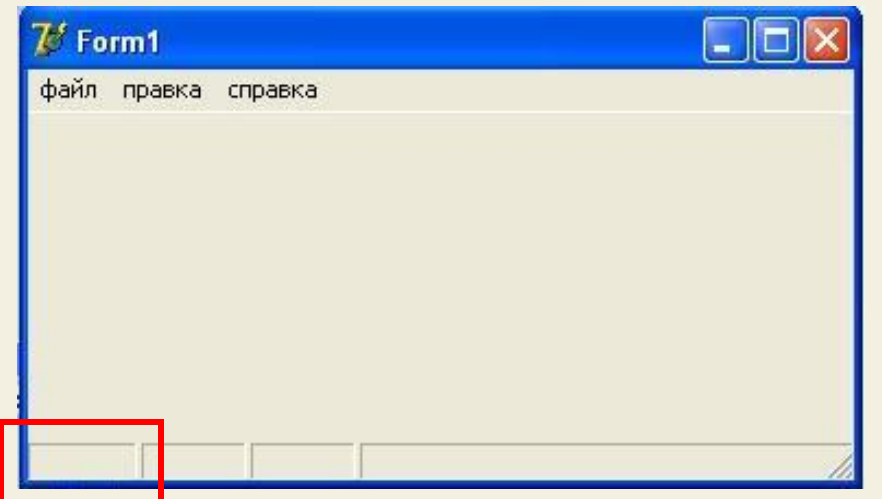

 Это первая панель полосы состояния (StatusBar.Panel[0]) – нумерация панелей начинается с нуля !

 Основное свойство панели – отображаемый в ней текст, например StatusBar.Panel[1].Text:='Время'; означает, что во второй панели будет выведен текст 'Время'

Посмотрите в инспекторе объектов другие свойства StatusBar

### Панель статуса

 Для примера давайте создадим программу с полосой состояния из двух панелей, в первой из которых отображается текст «Время работы с программой :», а во второй идет отсчет времени работы с программой

**ШАГ 1** Помещаем на форму компонент StatusBar

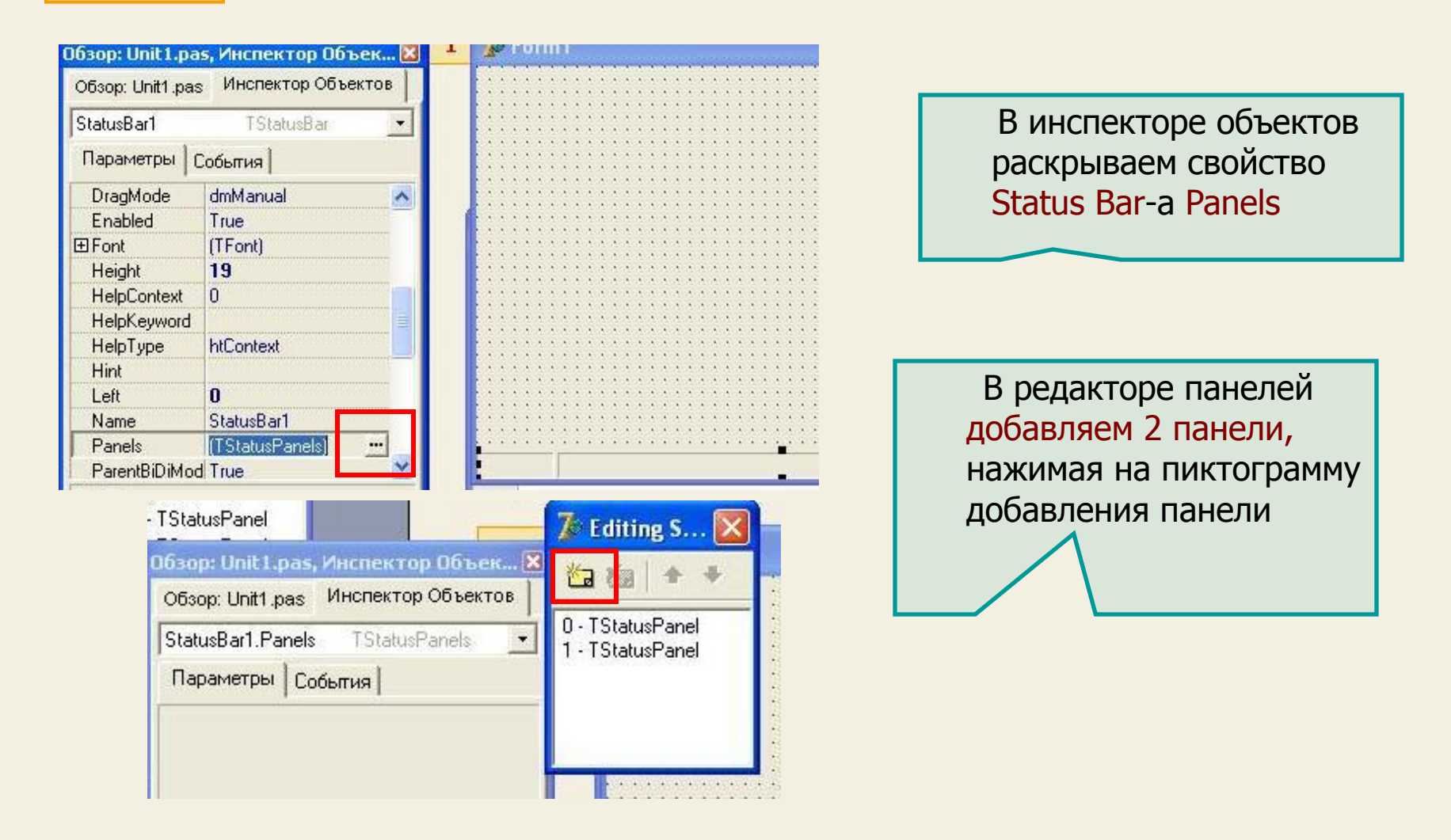

 Для примера давайте создадим программу с полосой состояния из двух панелей, в первой из которых отображается текст «Время работы с программой :», а во второй идет отсчет времени работы с программой

**ШАГ 1** Помещаем на форму компонент StatusBar

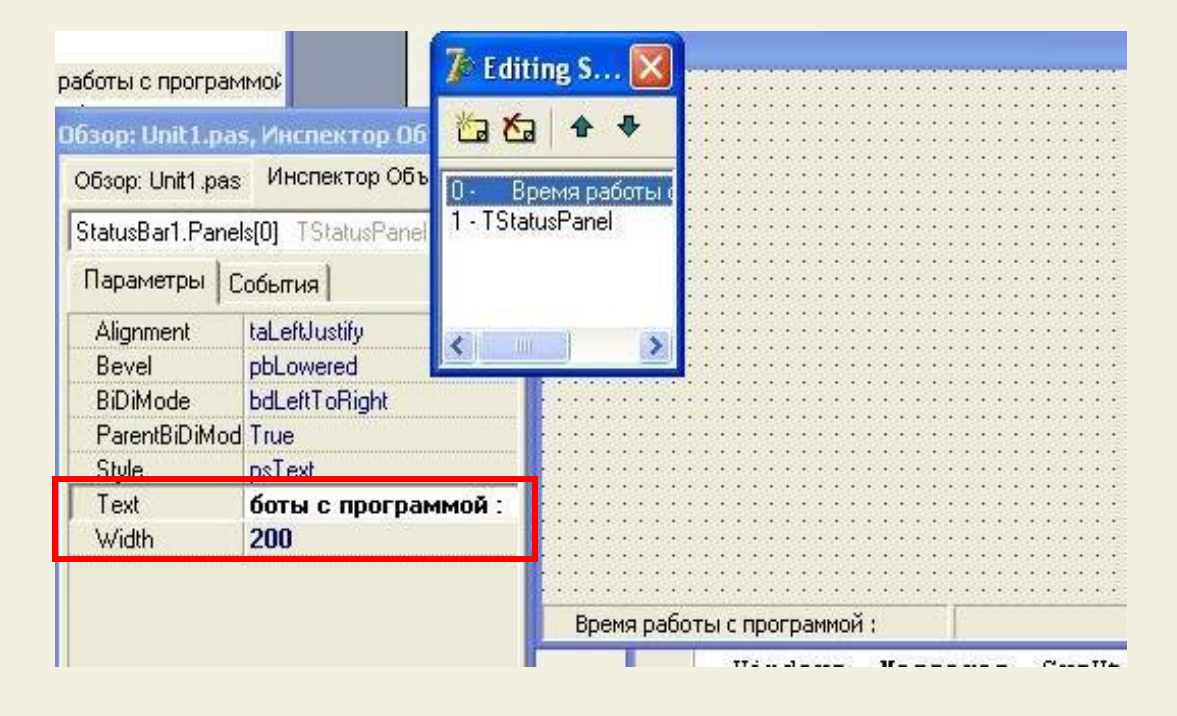

 В свойстве первой панели Text (Panel 0) пишем текст «Время работы с программой» В свойстве Width (ширина панели) поставим нужную ширину для отображения этого текста (этот текст влазит в 200 пк)

<u>i</u>

 Для примера давайте создадим программу с полосой состояния из двух панелей, в первой из которых отображается текст «Время работы с программой :», а во второй идет отсчет времени работы с программой

**ШАГ 1** Помещаем на форму компонент StatusBar

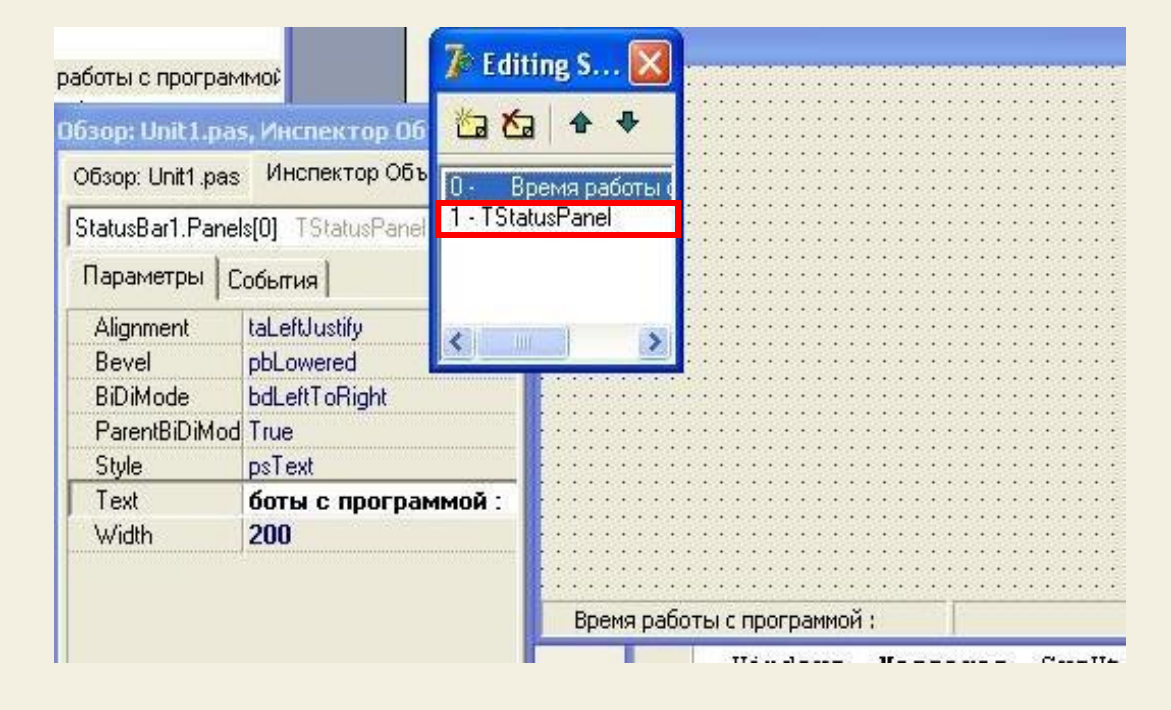

 Для второй панели (Panel 1) писать ничего не будем, потому что в ней будет идти время, поэтому сделаем это программно с использованием элемента Таймер

### Панель статуса

**ШАГ 2** 

Поместим на форму компонент Таймер, сделаем его тикающим с частотой 1 сек (Enabled=True, Interval=1000)

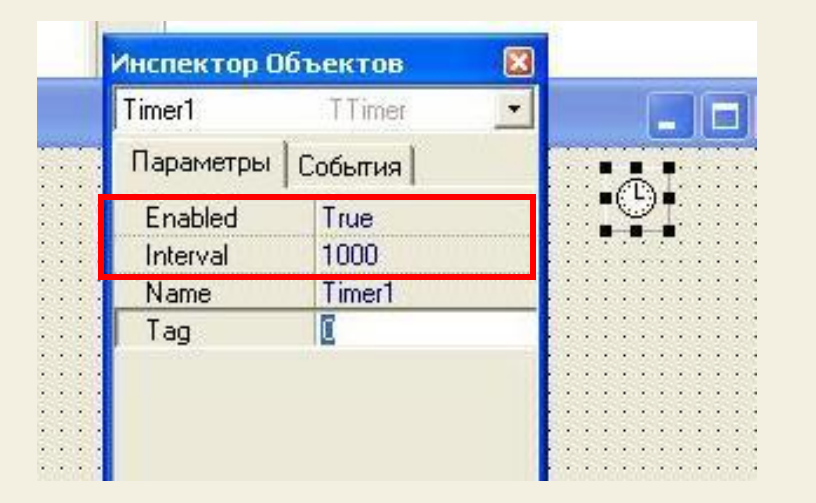

При выводе в вторую панель времени работы программы нам придется использовать две переменные типа Дата/Время (TDateTime) - есть такой тип данных в Delphi, как и других системах разработки:

В первой переменной (обозначим ее S) будет храниться время (системное время нашего компьютера) в момент старта программы и изменяться оно при работе программы не будет

Во второй переменной (обозначим ее d) будет храниться текущее время компьютера, которое будет считываться по таймеру каждую секунду с времени операционной системы

А во второй панели (Panel 1) мы будем выводить разницу d и s, которую преобразуем из типа Дата/Время к строковому типу, соответствующему свойству Text в панели – получится время работы с программой, идущее с нуля

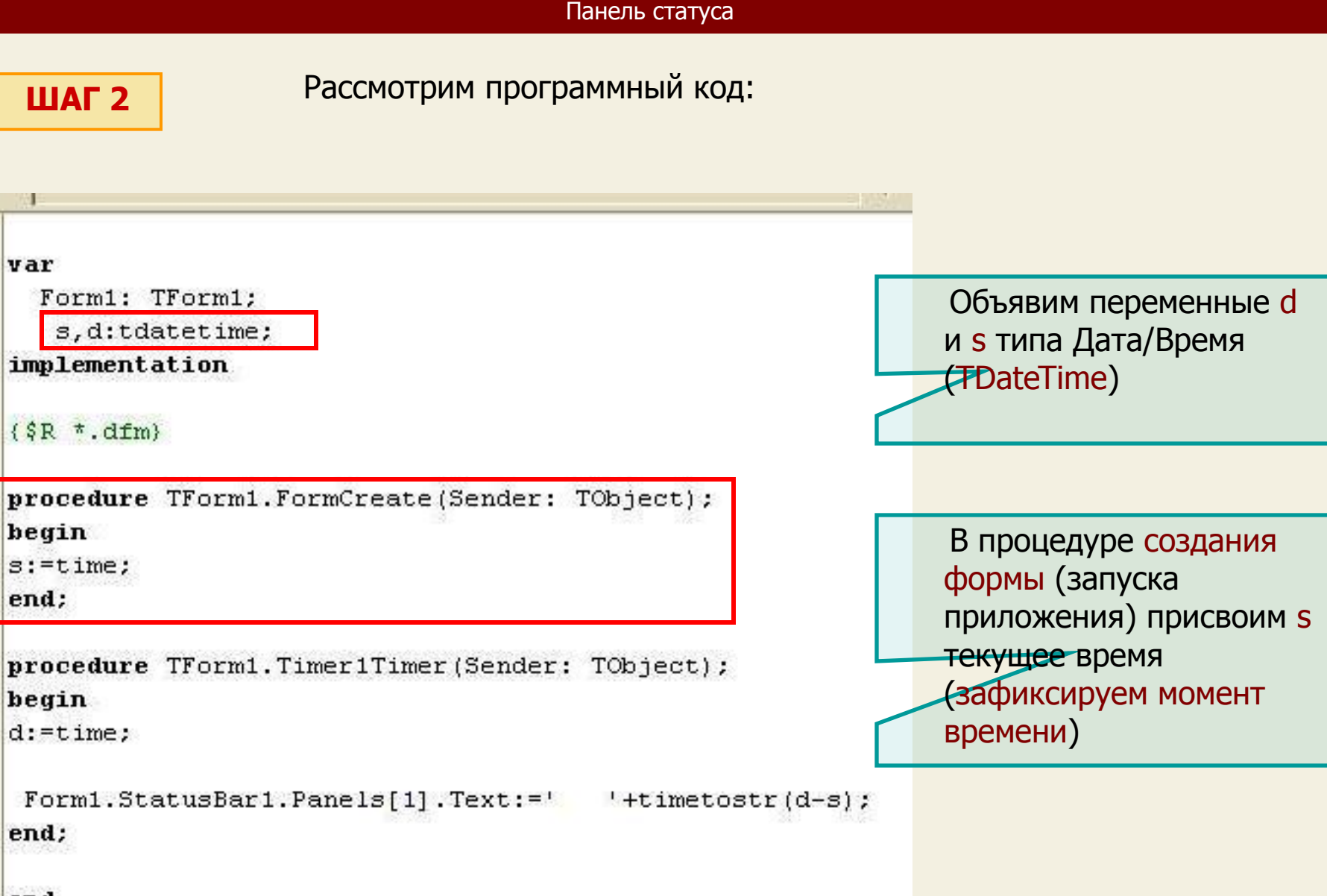

end.

### Панель статуса

Рассмотрим программный код:

var

٠

Form1: TForm1: s, d:tdatetime;

implementation

 $\{\$R$  \*.dfm}

**ШАГ 2** 

procedure TForm1.FormCreate(Sender: TObject); begin

 $s$ : = time;

end:

procedure TForm1. Timer1Timer(Sender: TObject); begin

 $d:=time;$ 

Form1.StatusBar1.Panels[1].Text:='

 $'$ +timetostr $(d-s)$ ;

end;

end.

В процедуре OnTimer с каждым «тиканьем» таймера переменной d будем присваивать текущее время операционной системы. Ясно, что значение d будет увеличиваться каждую секунду

Во второй панели выводим разницу идущего времени (d) и стоящего на месте (s), преобразуя эту разницу из формата времени (Time) в формат строки (**st**ring)

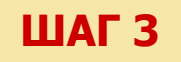

 Сохраняем, компилируем и запускаем программу. Мы видим, что во второй панели идет отсчет времени работы с программой

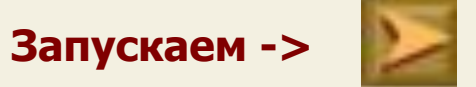

 При создании программного кода нам часто приходится использовать различные типы данных. Также часто приходится делать преобразование типов из одних в другие. Поэтому удобно иметь под рукой справочник по работе с различными типами данных, строками, файлами, памятью – все это есть в прилагаемом к курсу справочнике «Типы данных в Delphi»

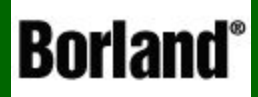

## Использование диалогов

Объектно – ориентированное программирование на ДЕСФНІ - 8

 А сейчас давайте познакомимся с организацией диалога компьютера и пользователя в процессе работы программы.

 Очень часто в программах применяются диалоговые окна – для подтверждения, предупреждения, информирования пользователя – такие диалоги часто показывает нам операционная система Windows

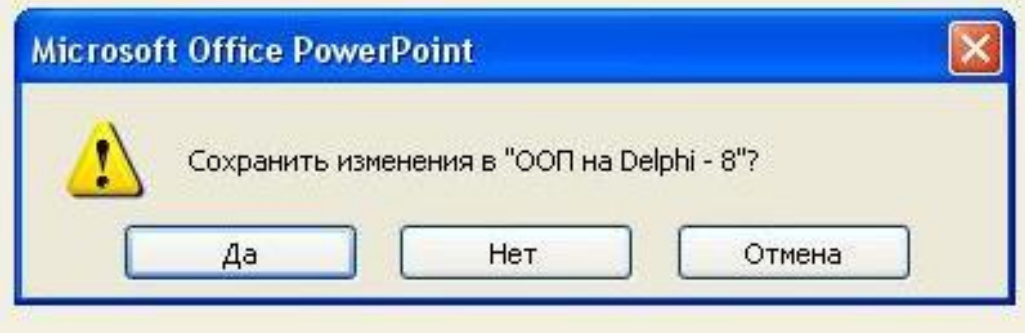

Сейчас мы научимся создавать такие диалоговые окна

 Надо сказать, что здесь мы будем использовать функции самой операционной системы Windows (WinApi)

 Однако в Delphi существует большой набор компонент, реализующих стандартные функции открытия (файла), сохранения, поиска ... но с ними мы познакомимся на следующем уроке при создании собственного текстового редактора

### Итак, диалоги:

Рассмотрим 3 способа организации диалогов

- procedure ShowMessage 1.
- **function MessageDlg**  $2.$
- 3. function MessageBox

1 способ (ShowMessage)

Самый простой способ - использование процедуры ShowMessage (показать сообщение)

Формат записи:

 $procedure$  ShowMessage(const Msg: String) -  $3A$ ecb const - выражение строкового типа, которое будет «выдано» в сообщении (и конечно оно записывается в апострофах). Этот способ не только самый простой, но и функционально ограниченный, т.к. в окне диалога есть только кнопка ОК, которая закрывает окно и больше никаких функций

Мы будем рассматривать диалоги на примере программы решения квадратного уравнения, созданного нами на 5 уроке, где используем все три вида диалогов для информации пользователя, обработки исключений и пр.

 Давайте сначала запустим программу и посмотрим действие диалогов, а затем разберем код

Запустите программу и попробуйте:

- 1. Ввести в Edit любого коэффициента не цифру, а букву
- 2. Нажать кнопку НАЙТИ, не введя все коэффициенты

**Запустить ->**

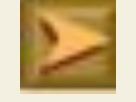

Мы видим, что выходят сообщения

• при ошибочном введении буквы вместо цифры

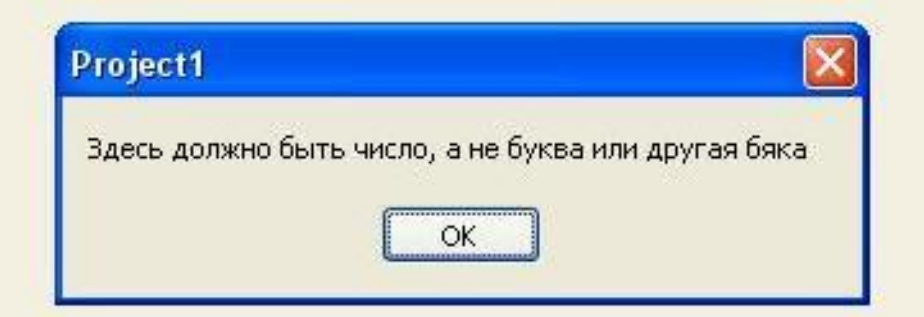

• при нажатии кнопки НАЙТИ, если не все коэффициенты введены

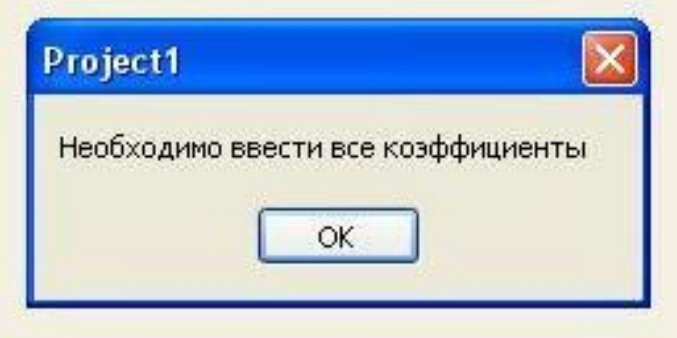

### Рассмотрим код

 1. Попытка ввести в Edit вместо числа букву (страховка пользователя от случайного нажатия «не той» клавиши

```
procedure TForm1. Edit1KeyPress (Sender: TObject; var Key: Char);
begin
 if (Key in ['A'.'.'.a']) or (Key in ['A'.'.'.z']) thenbegin
Key: = #0:ShowMessage ('Здесь должно быть число, а не буква или другая бяка');
```
 Здесь мы использовали событие Edit1.KeyPress (нажатие клавиши, когда фокус ввода имеет Edit1) – находим его в инспекторе объектов

А дальше понятно:

Делаем проверку условия

 Если нажата клавиша, соответствующая одной из множества русских или латинских букв, то ничего не вводим (Key:=#0 – вспомните кодовую таблицу ASCII) и выдаем сообщение, что надо ввести цифру

### Рассмотрим код

2. Попытка нажать кнопку НАЙТИ, когда еще не все коэффициенты введены

```
procedure TForm1.Button1Click(Sender: TObject);
begin
if (edit1.Text='') or (edit2.Text='') or (edit3.Text='') then
showmessage ('Необходимо ввести все коэффициенты')
else
begin
a:=strtofloat(edit1.Text);
b:=strtofloat(edit2.Text);
```
 Здесь при нажатии кнопки НАЙТИ проверяется, а не является один из Edit-ов для ввода коэффициентов «пустым»

Если ДА, то напоминаем о необходимости ввести все коэффициенты

ИНАЧЕ следует алгоритм расчета корней уравнения ...

**2 способ** (MessageDlg)

function **MessageDlg** (const Msg: String; DlgType: TMsgDlgType; Buttons: TMsgDlgButtons; HelpCtx: integer): integer,

### Здесь:

const Msg: String – это текст нашего сообщения

DlgType: TMsgDlgType –это вид диалогового окна

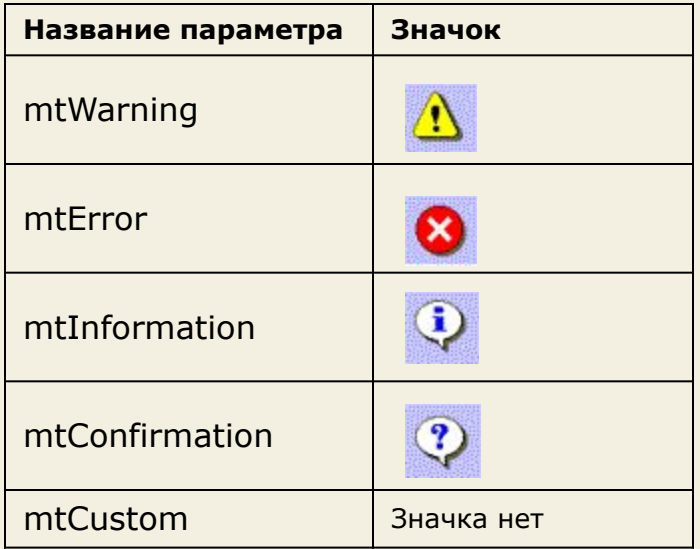

Buttons - кнопки диалогового окна: mbYes, mbNo, MbCancel, mbRetry, mbAbort, mbOk, mbIgnore, mbHelp, mbAll, mbYesToAll, mbNoToAll - словом, все, какие ни есть и даже готовые комбинации: mbYesNoCancel, mbOKCancel, mbYesAllNoAllCancel, mbAbortRetryIgnore, bmAbortIgnore.

HelpCtx: integer – ставьте ноль

### 2 способ (MessageDlg)

И опять давайте посмотрим пример, а затем разберем код

Запустите программу и попробуйте:

Нажать на кнопку ОЧИСТИТЬ

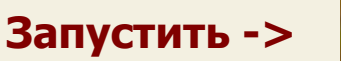

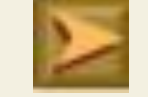

В результате мы видим сообщение более функциональное

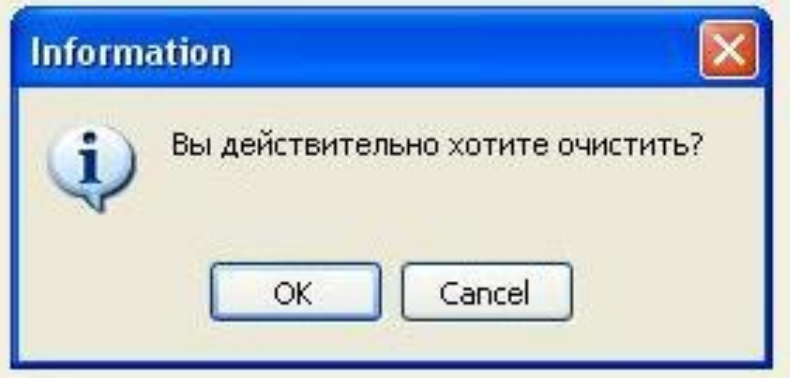

В сообщении присутствует значок для привлечения внимания и уже две кнопки, дающие возможность выбора

Недостаток: кнопки не русифицированы

### Рассмотрим код

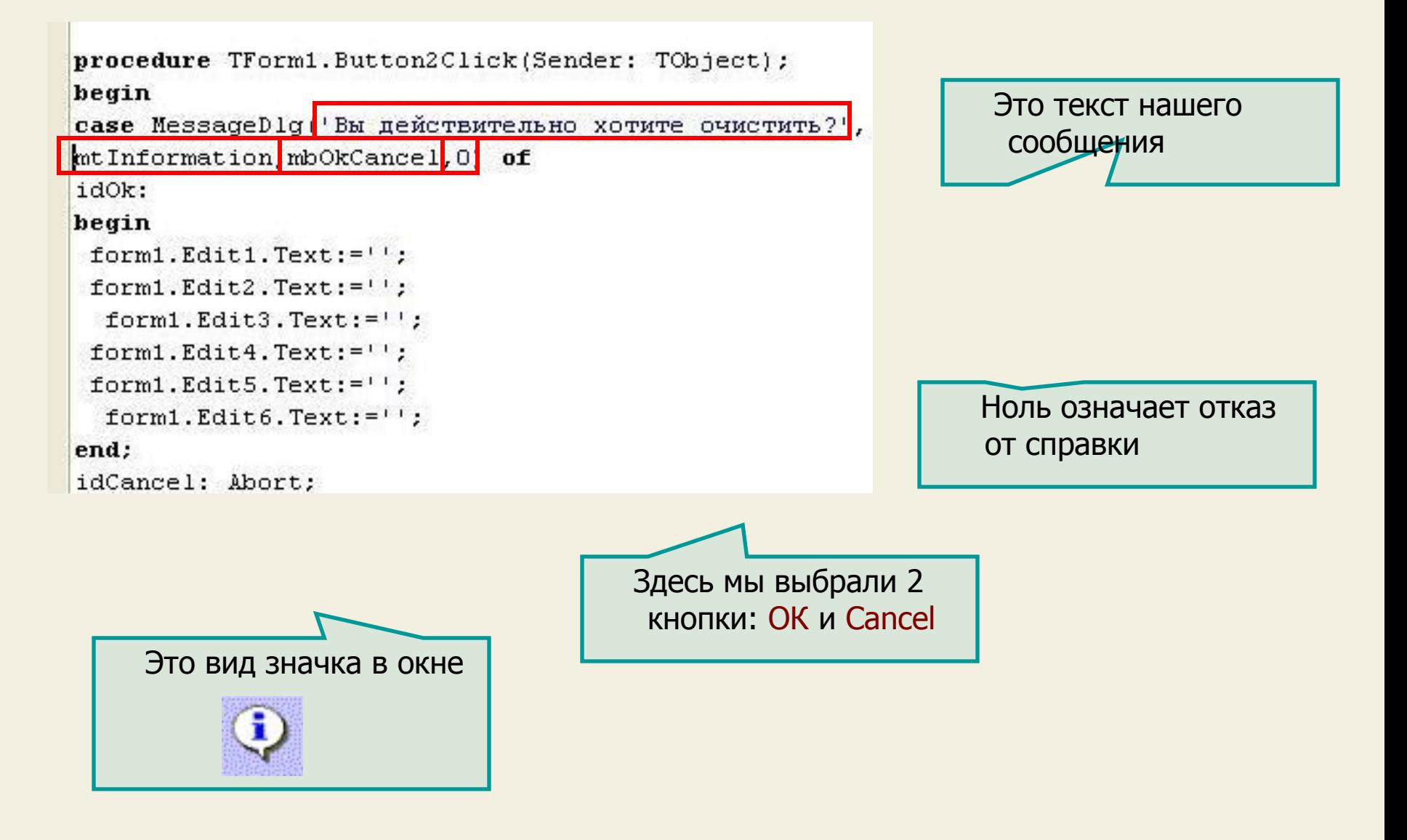

### Рассмотрим код

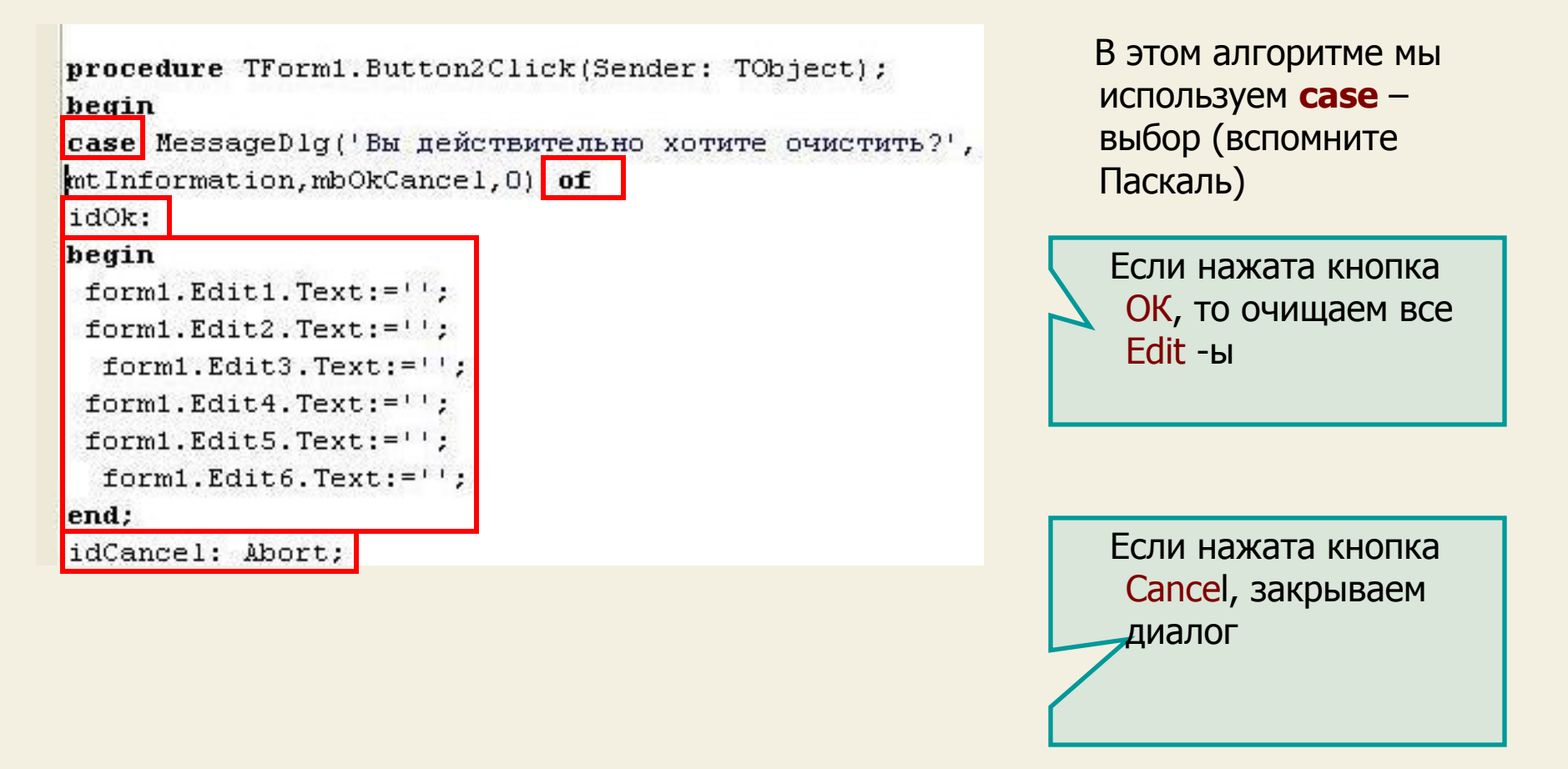

### **3 способ** (MessageBox)

function **MessageBox** (Parent: HWnd; Txt, Caption: PChar; TextType: Word): Integer

Здесь:

Parent: HWnd– "хозяин" (окно, владеющее сообщением)

Txt - 'текст сообщения'

Caption – заголовок диалогового окна

TextType – параметр, определяющий вид иконки в окне и какие в нем будут кнопки, например (некоторые из вариантов):

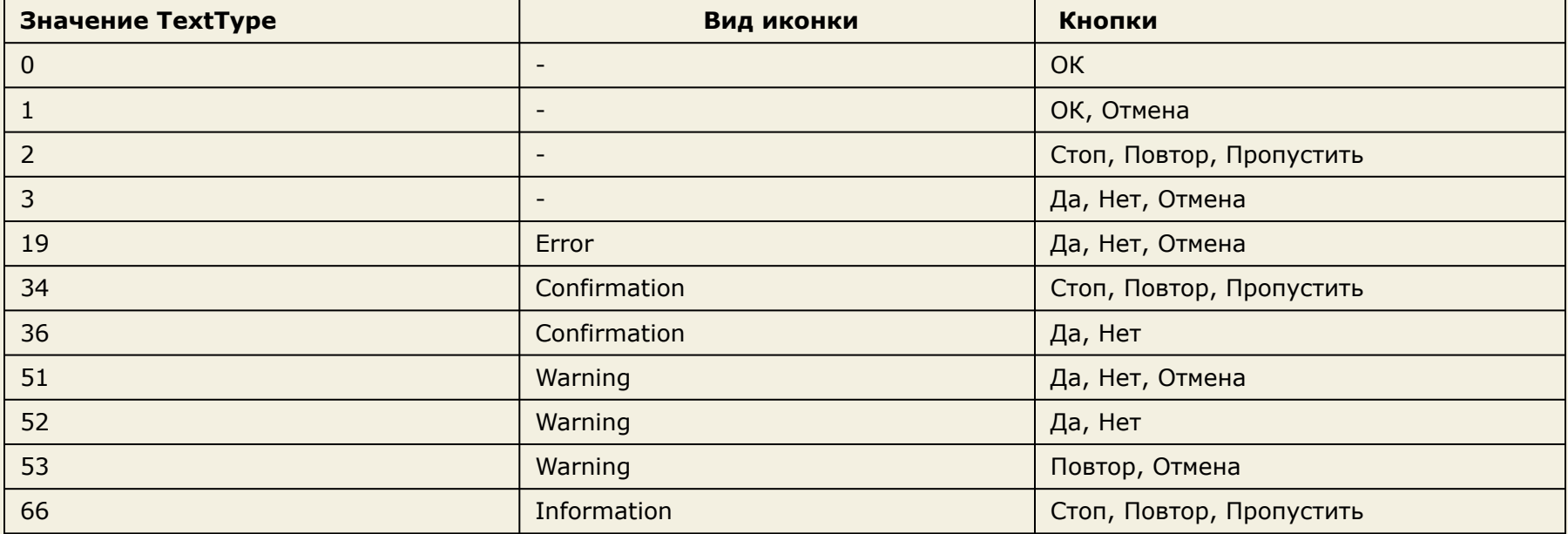

### **3 способ** (MessageBox)

Преимущества этого способа в том, что кнопки окна «русские» (точнее говоря – они соответствуют языковой версии установленной на компьютере Windows)

Запустите программу и попробуйте:

Нажать на кнопку ВЫХОД  $\bullet$ 

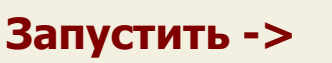

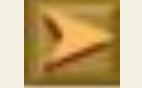

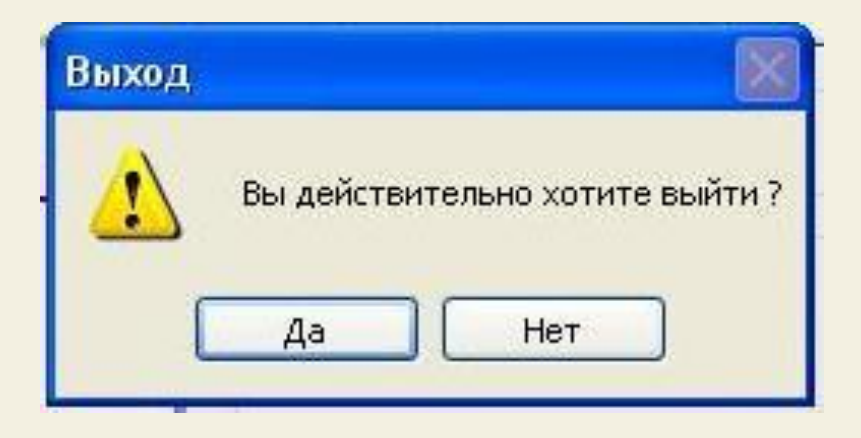

В результате мы видим сообщение с русскими кнопками - это удобнее

### Рассмотрим код

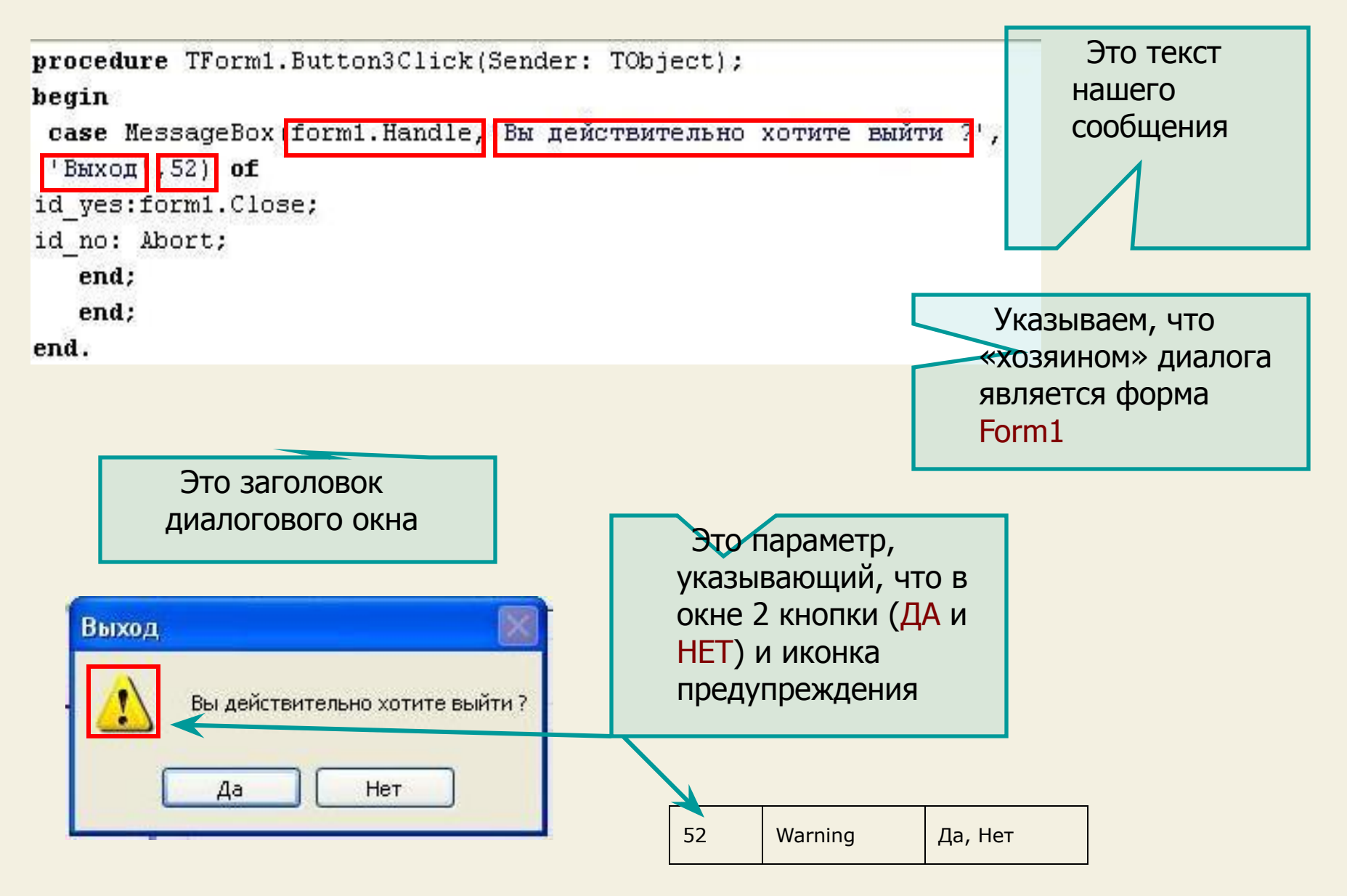

### Рассмотрим код

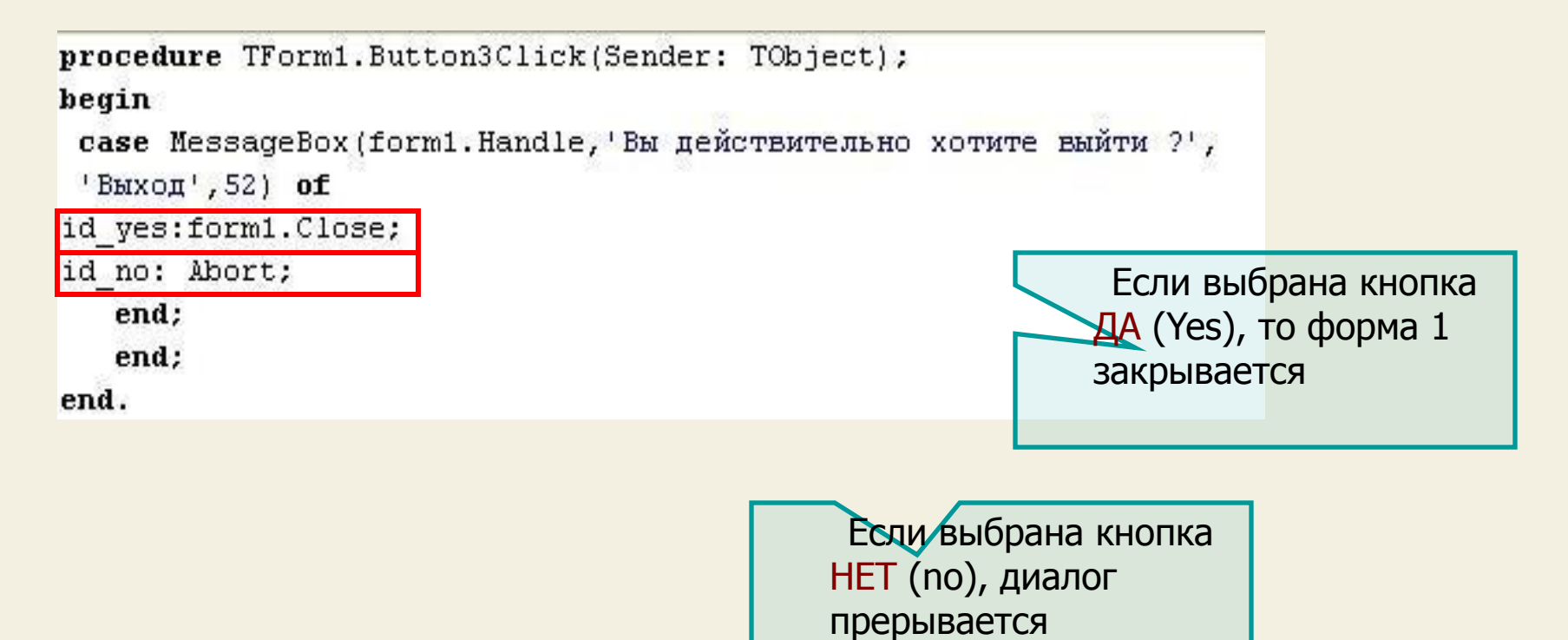

l

### И на этом мы закончим знакомство с диалогами

### ИТОГИ УРОКА:

На этом уроке мы научились создавать выпадающее меню программы, использовать панель статуса, а также познакомились с созданием диалогов пользователя и программы

НА СЛЕДУЮЩЕМ УРОКЕ:

ООП на Delphi - 9:

Мы познакомимся с стандартными диалогами и создадим свой текстовый редактор

Домнин Константин Михайлович E – mail: kdomnin@list.ru 2006 год.